# المخلكة الخصائب

**وزارة التعليم )280(**

**اإلدارة العامة للتعليم باملنطقة الشرقية** إدارة تقنية المعلومات-خدمة المستفيدين مكتب شرق الدمام

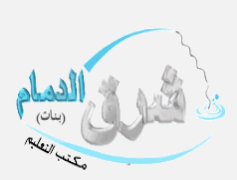

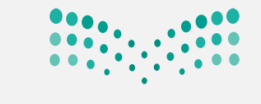

وزارة التصليم Ministry of Education

### ترفيع املرحلة املتوسطة يف املدارس العاملية **واملسار الدولي**

ية المدارس العالمية والمسار الدولي يكون الترهيع حسب الخطوات التالية :

اولاً : **تعريف نتائج الطلبة النهائية \_في العام السابق للص**ابع ثانياً : **تعيين صفوف الطلبة \_في العام الجديد** 

\*تقوم املدرسة بتعريف نتائج الطلبة يف العام السابق وذلك بسبب عدم اعتماد اخلطط الدراسية يف املدارس العاملية واملسار الدولي

ية المدارس الأهلية .

يتم الدخول على ايقونة شؤون الطالبات –الطالبات

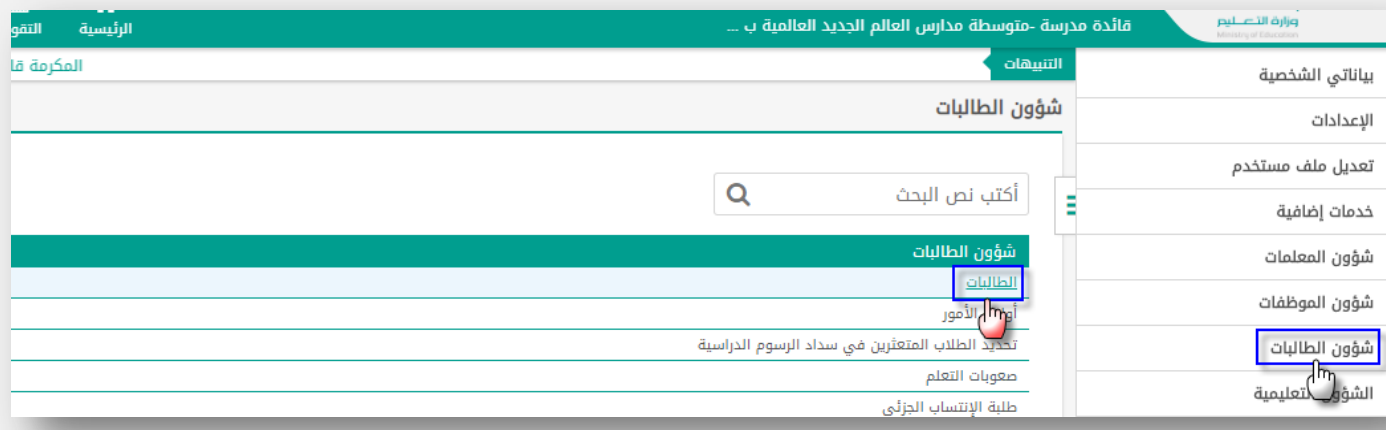

#### من الطالب , النقر على لتعريف نتائج الطلبة النهائية يف العام السابق انقر هنا

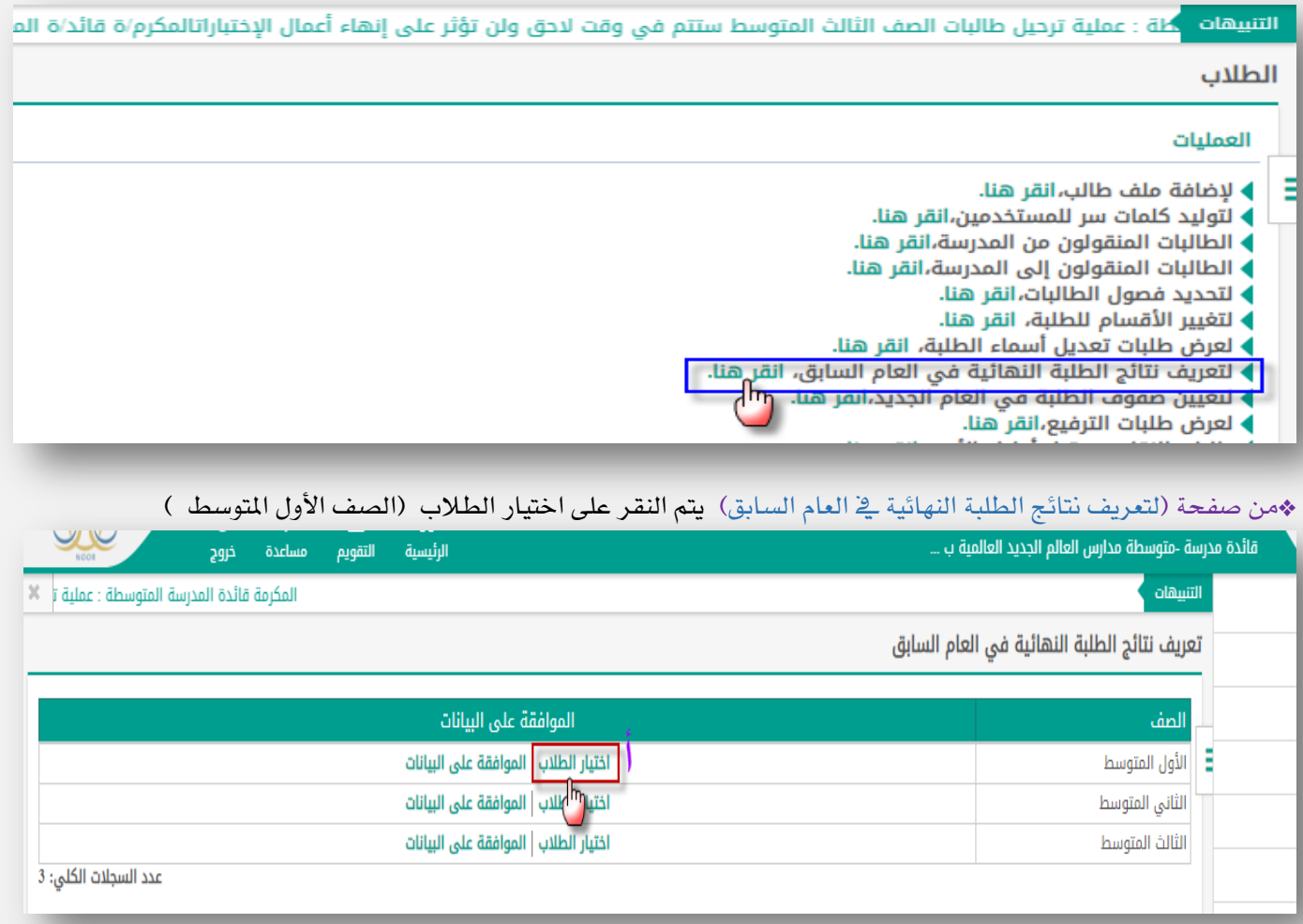

المُغَاجَدا الْمَحْيَابِ السَّعْوَى الْمُغَارِّبِينَ **وزارة التعليم )280(**

**اإلدارة العامة للتعليم باملنطقة الشرقية** إدارة تقنية المعلومات-خدمة المستفيدين مكتب شرق الدمام

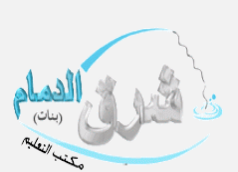

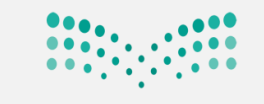

# وزارة التصليم

Ministry of Education

## يتم تحديد حقول البحث (القسم ،الفصل) ثم النقر على أبحث

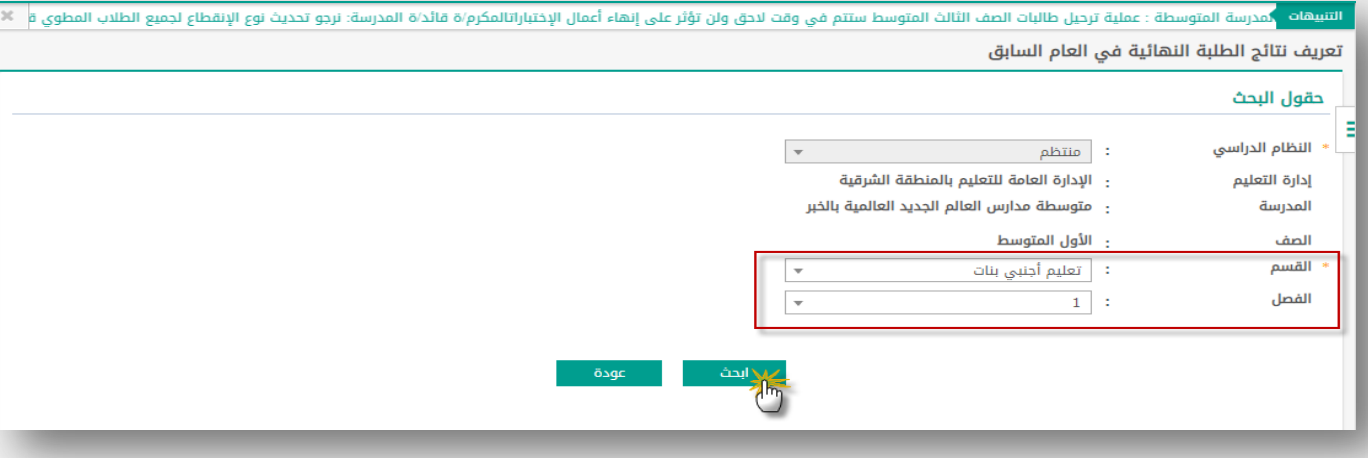

تظهر لنا رقم الهوية ، الاسم الرباعي ، النتيجة ، المدل يتم وضع اشارة صح امام رقم الهوية ، ثم نحدد النتيجة (ناجح او <mark>راسب</mark> ) حسب النتيجة الحاصل عليها الطالب/ة وادخال المدل ثم النقر على حفظ

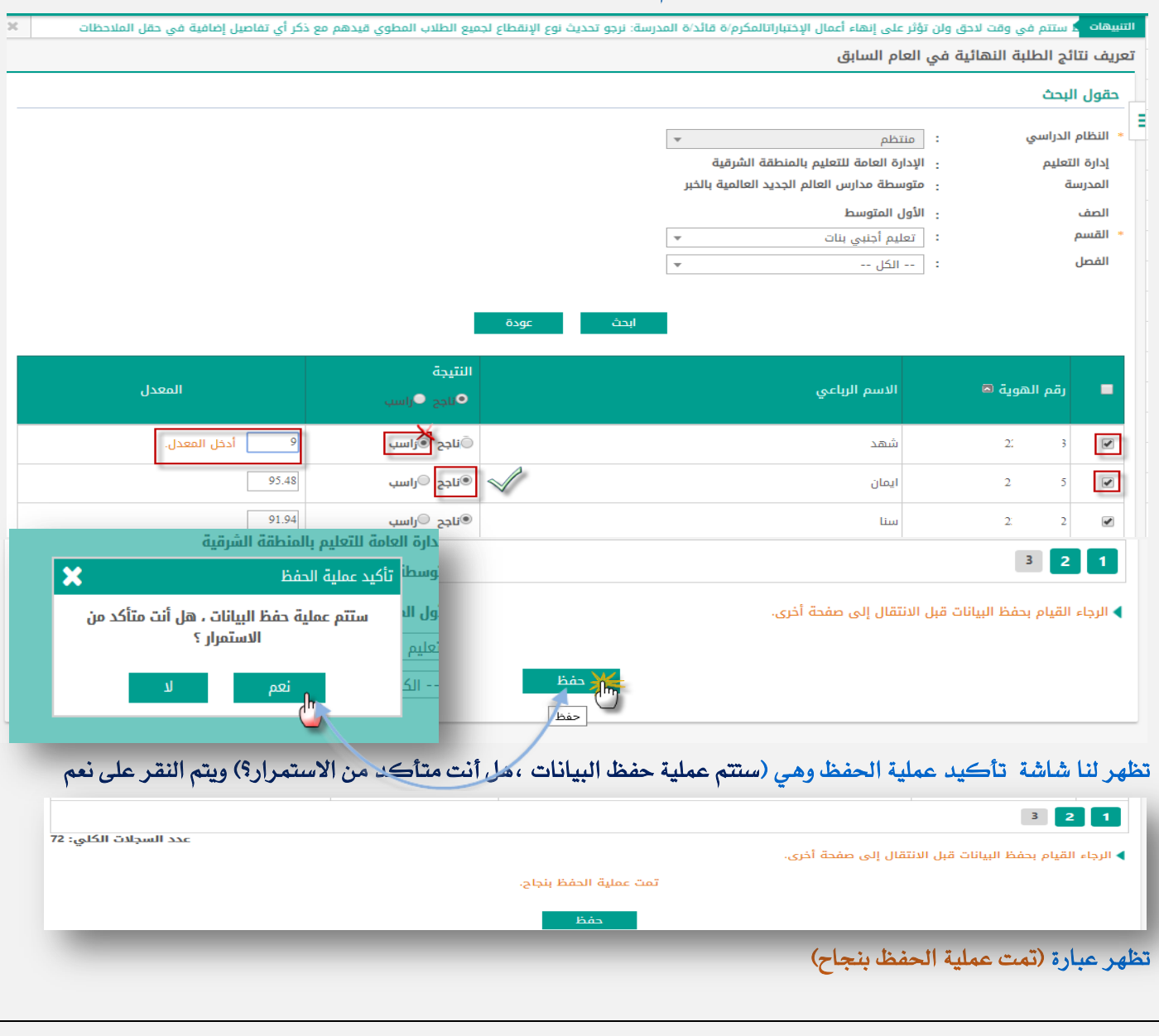

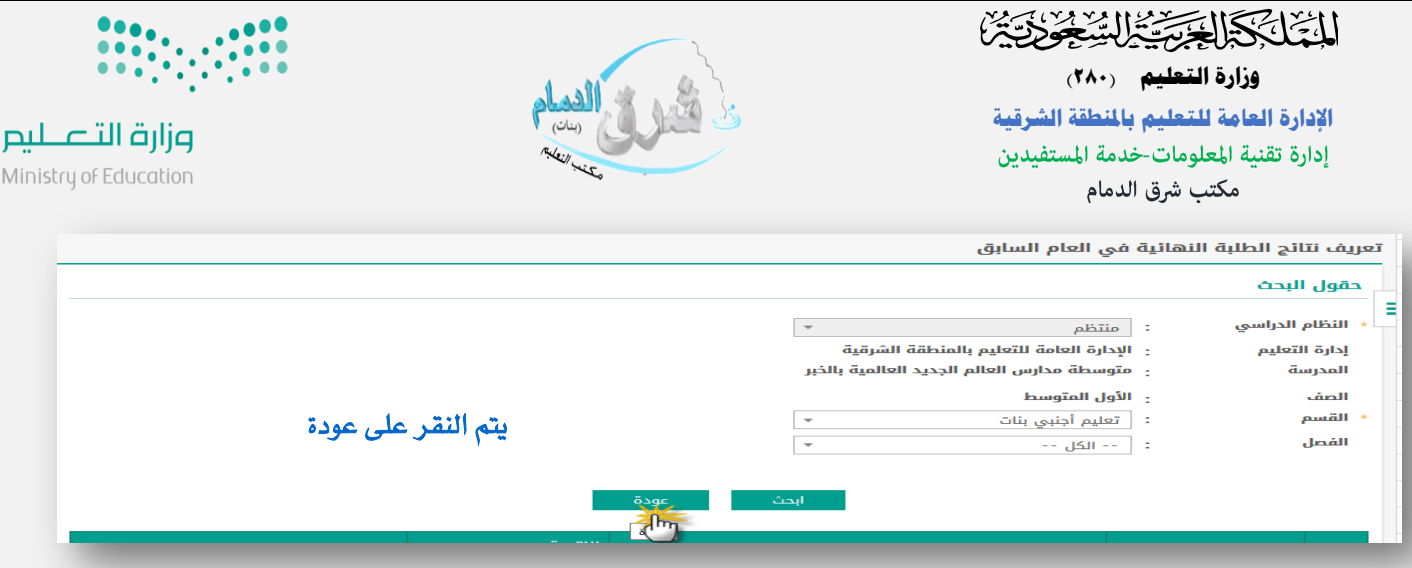

يتم الان الموافقة على البيانات المدخلة بالنقر على (الموافقة على البيانات )ثم تظهر شاشة تأكيد الموافقة وهي (هل انت متأكد من

# املوافقة على البيانات بشكل نهائي ؟(ثم يتم النقر على نعم

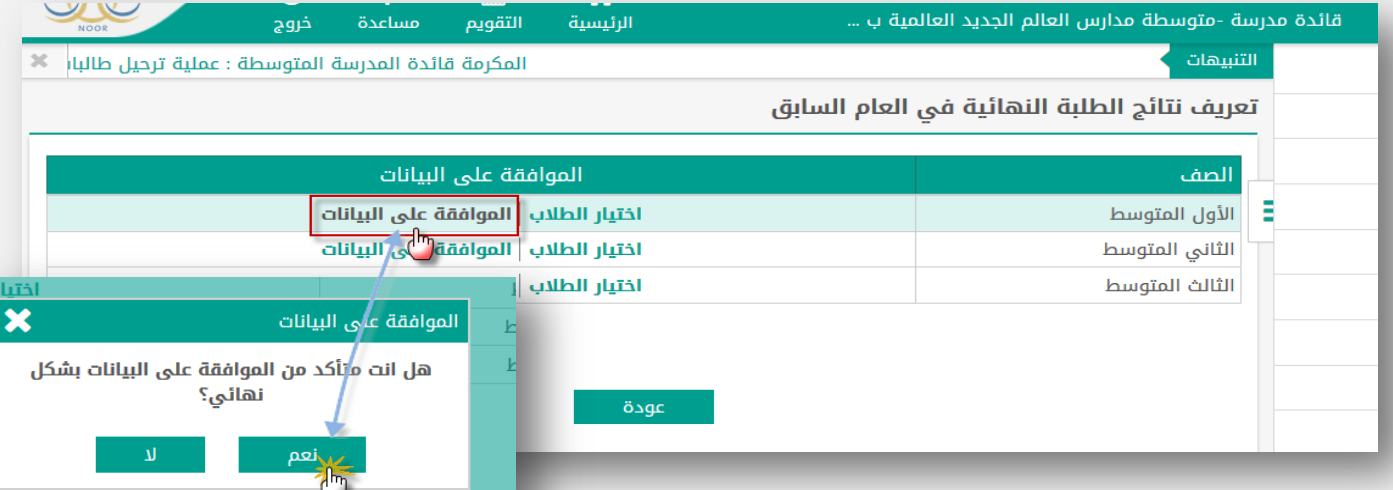

#### تظهر عبارة متت عملية احلفظ بنجاح

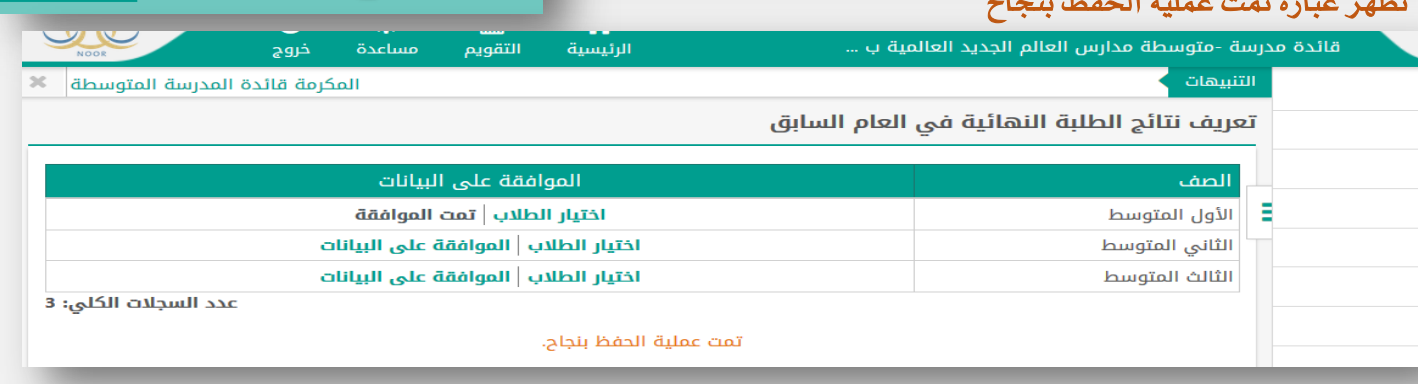

يتم تكرار اخلطوات السابقة يف الصف الثاني والثالث متوسط وذلك بـــــــــــــــــ

النقر على  $\frac{1}{\sqrt{1+\sqrt{1+\frac{1}{2}}}}$ (اختيار الطلاب ) **ي**ف الصف الثاني المتوسط ينتقل النظام الى صفحة <mark>تعريف نتائج الطلبة النهائية ـيف العام السابق  $\frac{1}{\sqrt{1+\sqrt{1+\frac{1}{2}}}}$ </mark> ثم يتم تحديد حقول البحث (القسم ،الفصل) ثم النقر على أبحث تظهر لنا رقم الهوية ، الاسم الرباعي ، النتيجة ، المدل (يتم وضع اشارة صح √امام ر<mark>قم الہوية ، ثم نحدد النتيجة (ناجح او راسب )</mark> ح*سب* النتيجة الحاصل عليها الطالب/ة وادخال الم*د*ل ثم النقر على

المكرمة قائدة المدرسة المتوسطة : عملية ترحيل طالبات الصف الثالث المتوسط ستتم فى وقت لاحق ولن تؤثر على إنهاء أعما

تعريف نتائج الطلبة النهائية في العام السابق

حفظ(

alaniill.

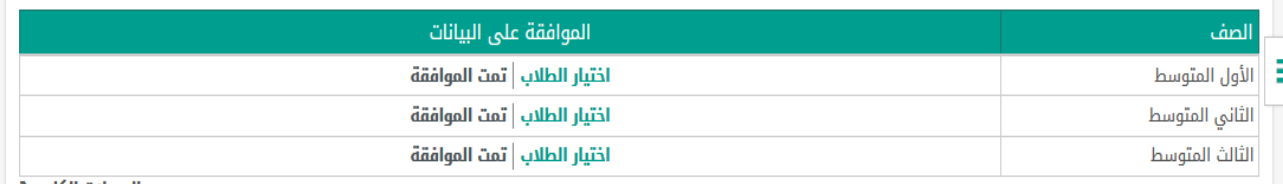

مدد السجلات الكلى: 3

# التَّا بِكَلَّا الْخَرْسَةِ السَّنْعِ الْمُنْهَجُونَ

**وزارة التعليم )280(**

**اإلدارة العامة للتعليم باملنطقة الشرقية** إدارة تقنية المعلومات-خدمة المستفيدين مكتب شرق الدمام

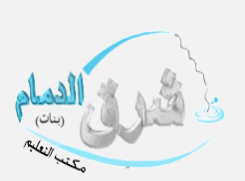

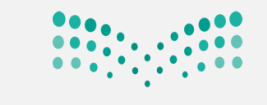

وزارة التصليم Ministry of Education

### املرحلة الثانية

# **تعيني صفوف الطلبة يف العام اجلديد**

من ايقونة شؤون الطالبات- الطالبات

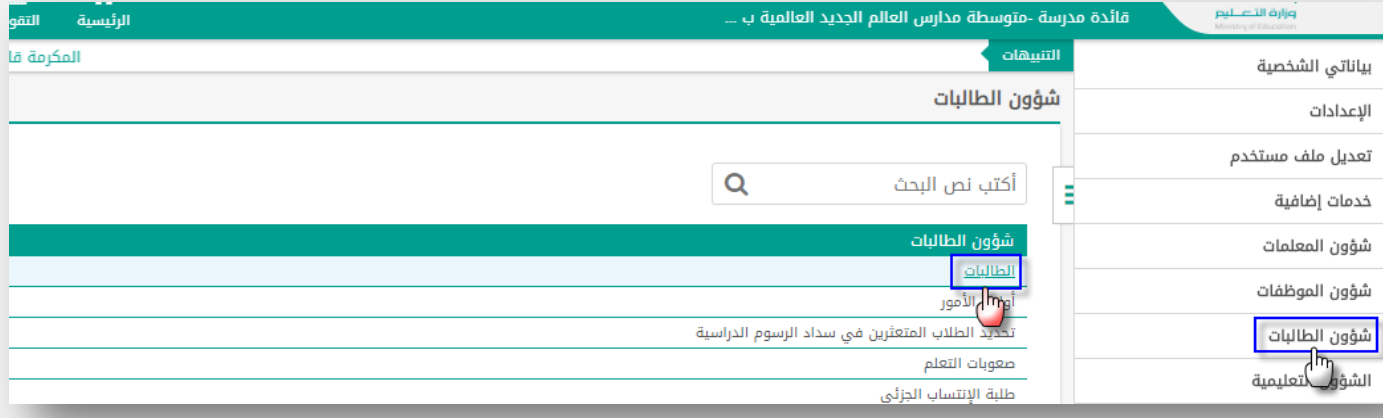

### \*ومن الطالبات يتم النقر على )لتعيني صفوف الطلبة يف العام اجلديد. انقر هنا (

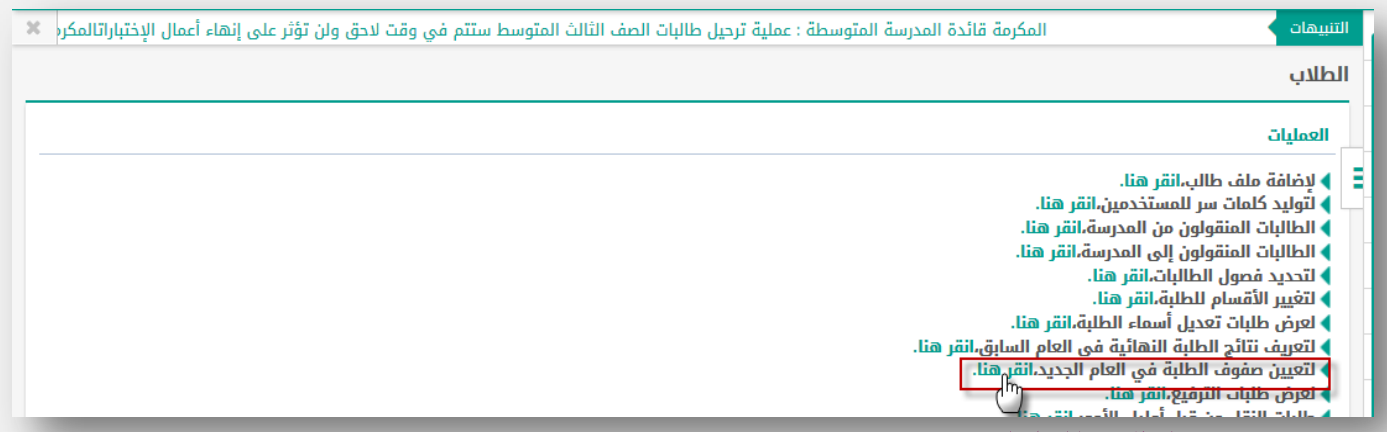

ومن لتعيين صفوف الطلبة ية العام الجديد

## النقر على لترفيع الطلاب بشكل نهائي وتظهر شاشة التأكيد وهي(ستتم عملية الترفيع التلقائي للطلاب ،هل أنت متأكد من

#### الا*س*تمرار ؟) يتم النقر على نعم

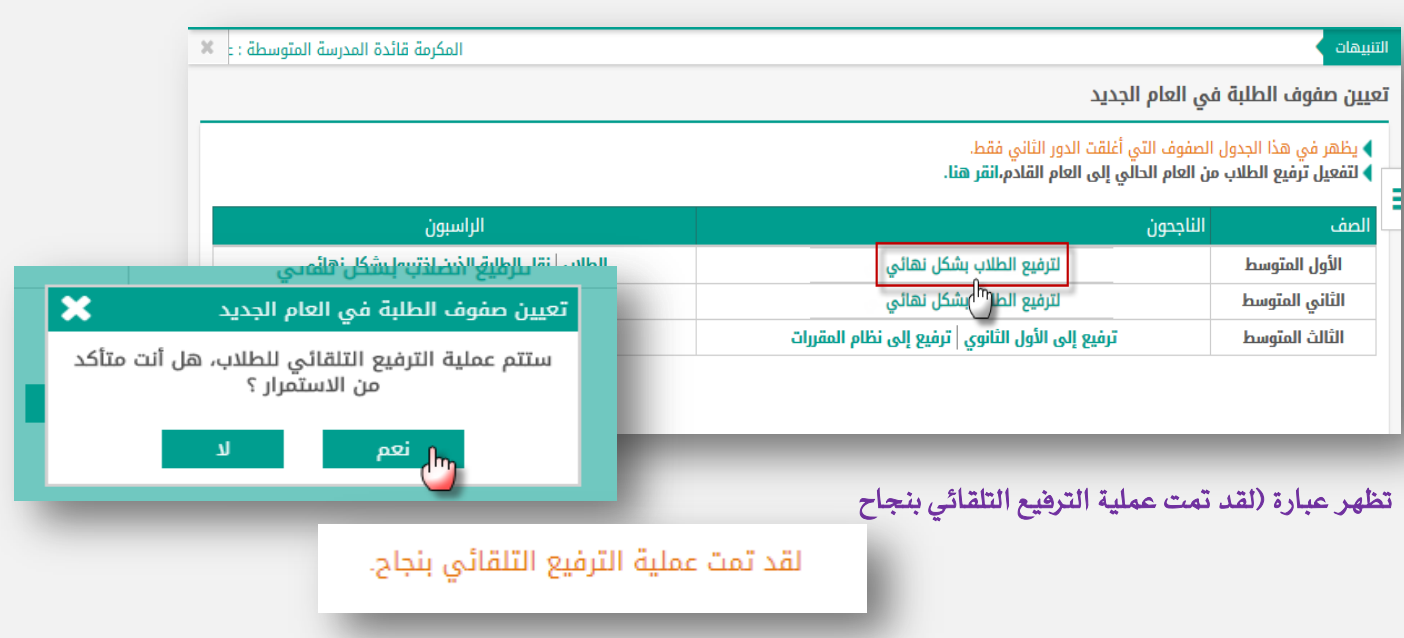

## المخابكة الخرسي السعودية

**وزارة التعليم )280(**

**اإلدارة العامة للتعليم باملنطقة الشرقية** إدارة تقنية المعلومات-خدمة المستفيدين مكتب شرق الدمام

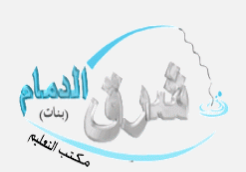

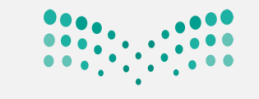

### وزارة التصليم

Ministry of Education

### تم الترهيع للصف الأول والثاني ثـــــــــــم يتم الان تثبيت الراسبون بالنقر على ايقونة الطلاب

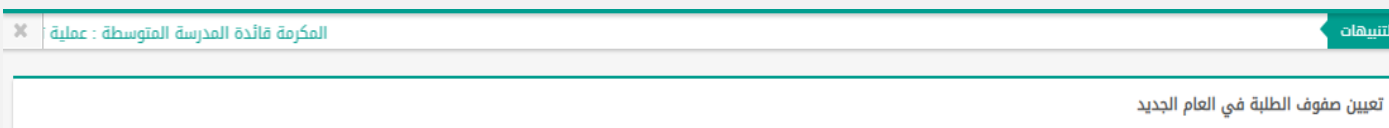

### ▶ يظهر في هذا الجدول الصفوف التي أغلقت الدور الثاني فقط.

<mark>∃</mark> ♦ لتفعيل ترّفيع الطلاب من العام الحالي إلى العام القادم، انقر هنا.

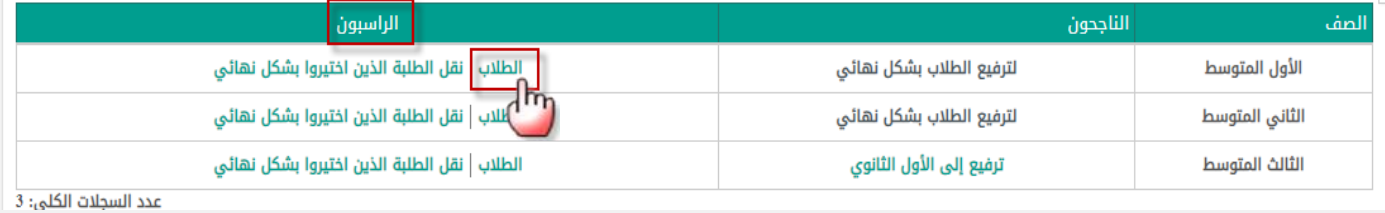

# ومن الراسبون يتم تحديد النظام الدراسي +القسم والنقر على ابحث تظهر الأسماء يتم وضع علامة صح امام رقم الهوية ثم النقر

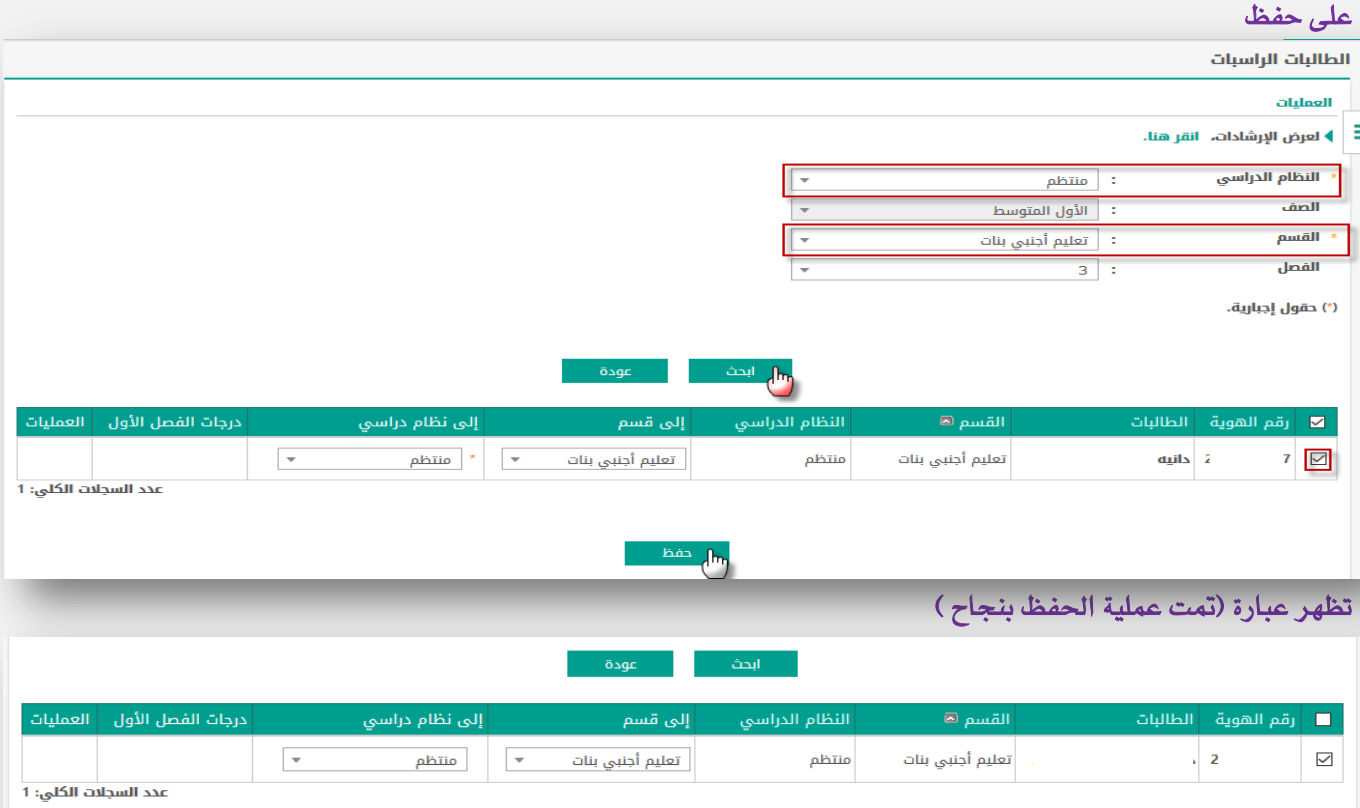

تمت عملية الحفظ بنجاح

#### ثم يتم النقر على )نقل الطلبة الذين اختريوا بشكل نهائي (

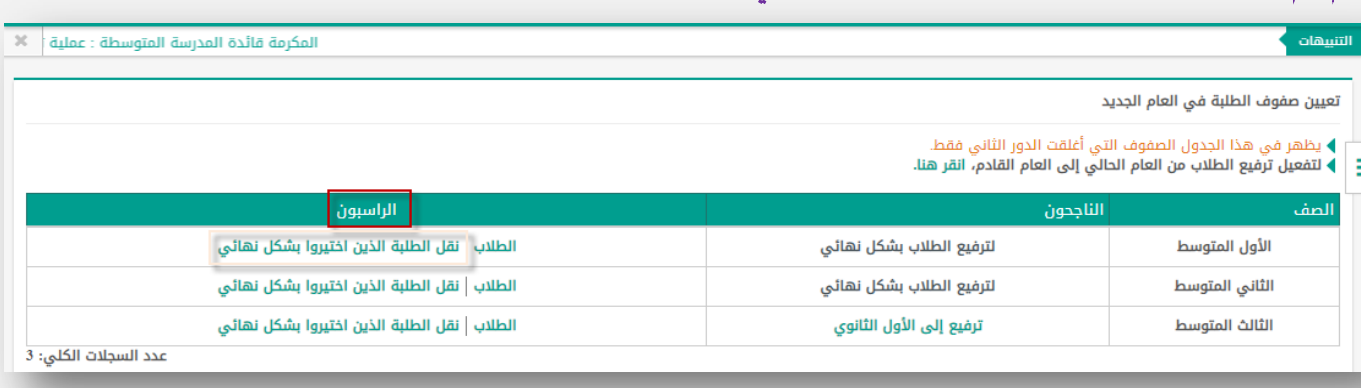

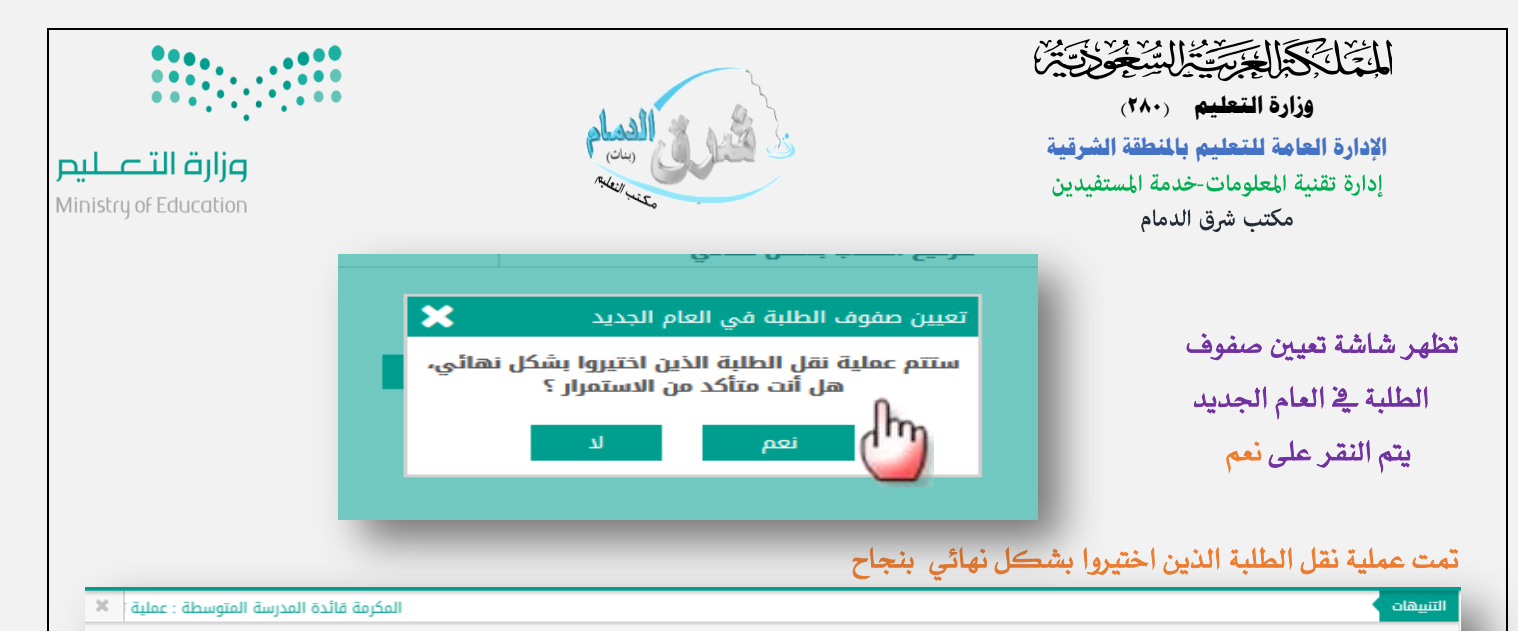

#### تعيين صفوف الطلبة فى العام الجديد

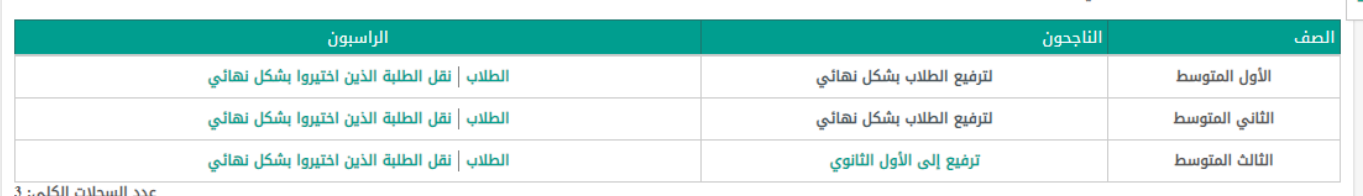

.<br>تمت عملية نقل الطلبة الذين اختيروا بشكل نهائى بنجاح

# ويتم الان ترفيع ثالث متوسط الى الأول ثانوي بالنقر على ترفيع إلى الأول الثانوي

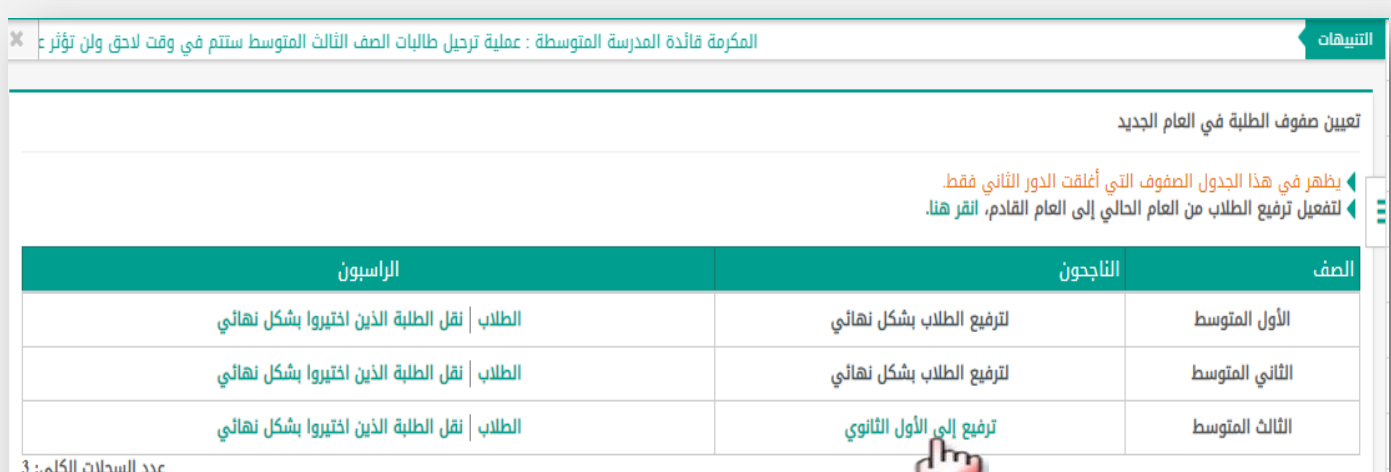

عدد السجلات الكلى: 3

#### يتم تحديد حقول البحث وحقول الترفيع الافتراضية والنقر على ابحث

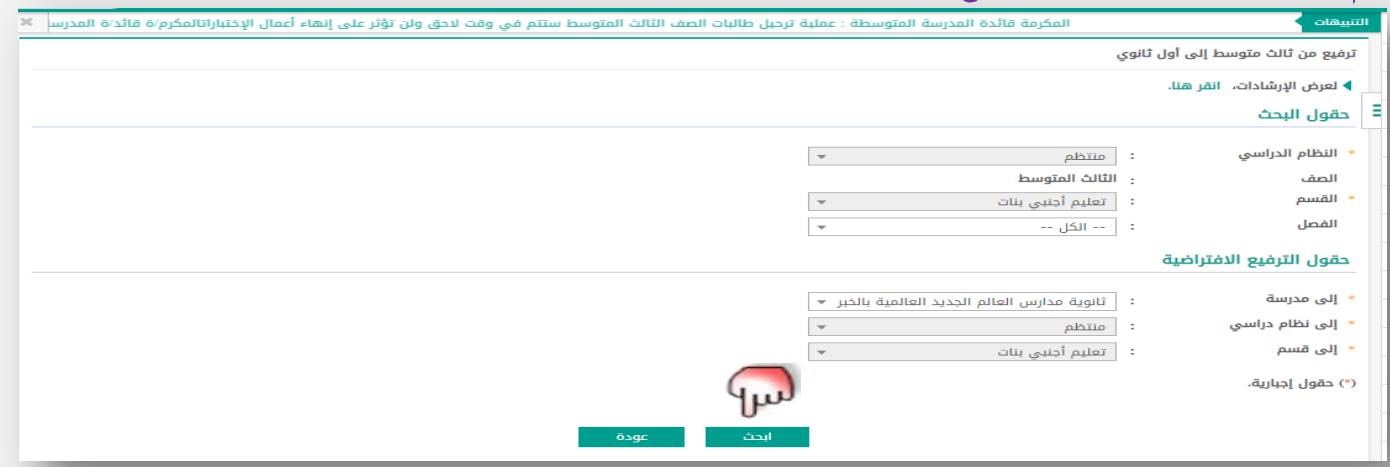

التَّلْكَمَا الْخَلَّةُ الْمُسْتَغَيِّرُ الْمُسْتَجَوِّرْتَ

**وزارة التعليم )280(**

**اإلدارة العامة للتعليم باملنطقة الشرقية** إدارة تقنية المعلومات-خدمة المستفيدين مكتب شرق الدمام

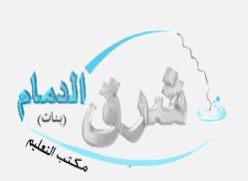

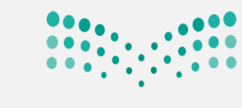

وزارة التصليم Ministry of Education

 $2730$ 

تظهر أسماء الطالبات يتم وضع إشارة صح امام رقم الهوية والنقر على حفظ تظهر شاشة التأكيد (ستتم عملية حفظ البيانات ،هل أنت متأكد من الاستمرار ؟ ) يتم النقر على نعم

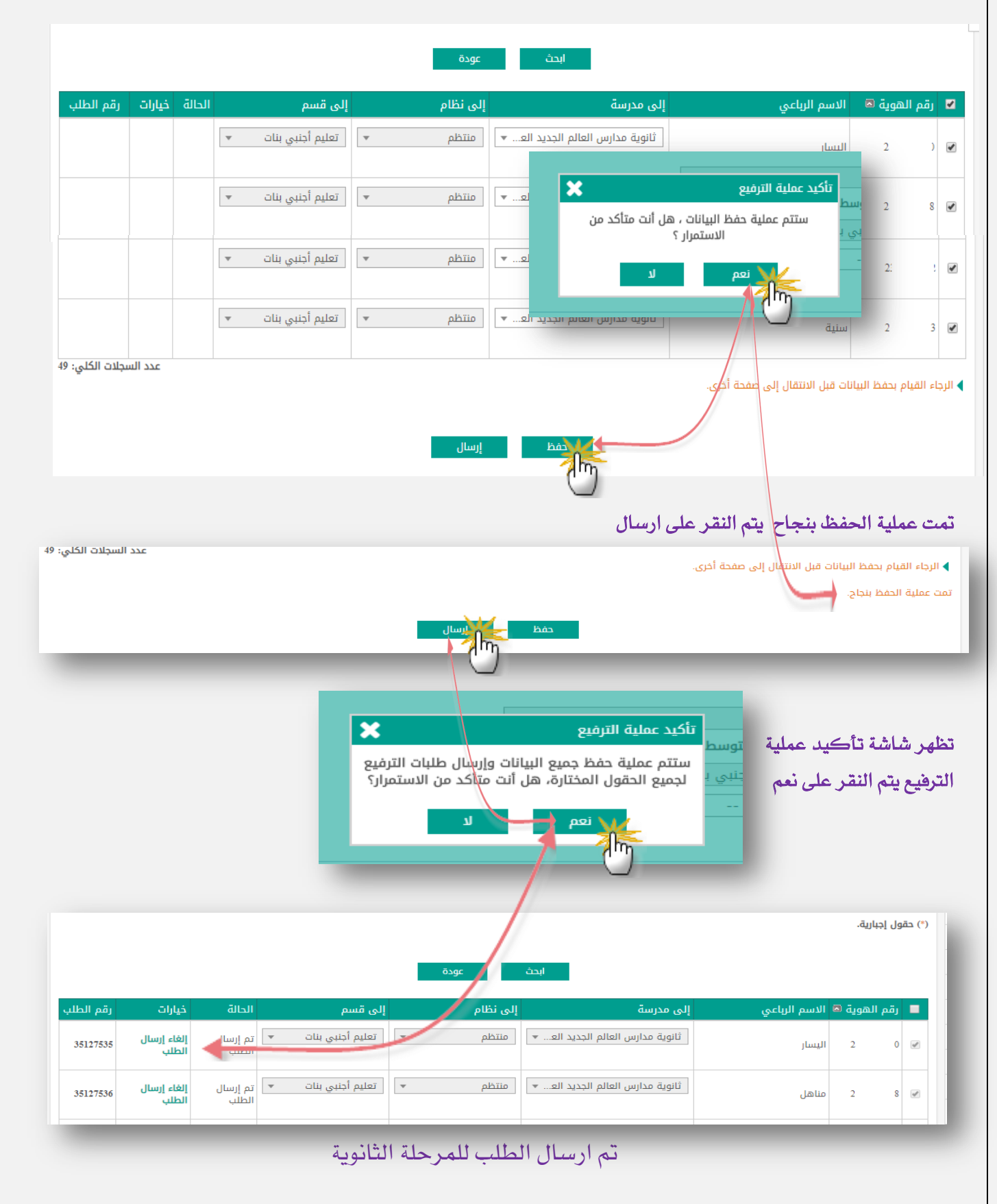